## SKK Start - Instruktion Domare

När ett prov blivit inplanerat på dig får du ett mail med information om datum, tid och övrig information om startande. Du kan då se provet i appen.

## <span id="page-0-0"></span>Hitta provtillfällen som du ska döma

• Logga in i appen med samma inloggningsuppgifter som på webbsidan för SKK Start (länk till appen i: [Google Play](https://play.google.com/store/apps/details?id=com.smoothcomp.dogs&hl=en&gl=US&pli=1) och [App Store\)](https://apps.apple.com/gb/app/skk-start/id1542199317).

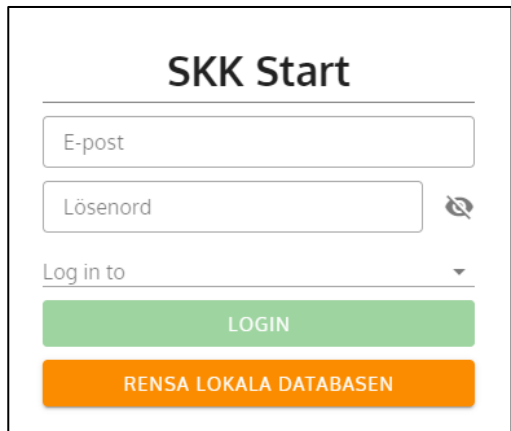

I den lokala datbasen sparas data lokalt när användaren inte har tillgång till internet. Enda gången knappen "RENSA LOKALA DATABASEN" ska användas är efter uppmaning från SKK.

• Klicka på "SYNKRONISERA" för att hämta alla anmälningar som ligger på dig som domare, efter det kan du arbeta i offline-läge.

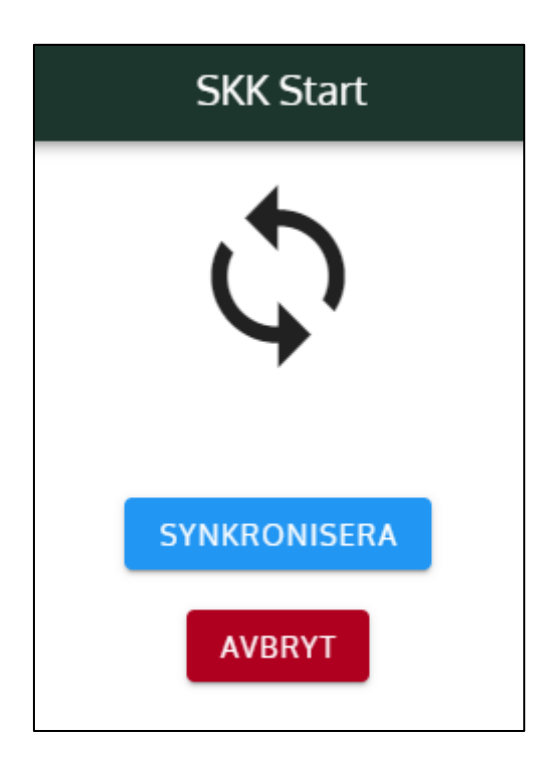

• Om du har några prov du ska döma visas dessa nu uppdelade per provtillfälle.

## Registrera resultat under pågående prov

Registrering av resultat under pågående prov kan endast göras via appen för SKK Start (länk till appen i[: Google Play](https://play.google.com/store/apps/details?id=com.smoothcomp.dogs&hl=en&gl=US&pli=1) och [App Store\)](https://apps.apple.com/gb/app/skk-start/id1542199317).

- Följ instruktionen för att "[Hitta provtillfällen som du ska döma](#page-0-0)"
	- Välj event  $\hbox{\large\it Q}$ Viltspår, Inom verksamhetsområdet Rörligt / Officiellt  $\rightarrow$ mån 11 apr. 2022 Viltspår, Vittinge  $\rightarrow$ Rörligt / Officiellt tors 23 juni 2022 Beagle - Drevprov, Göteborg Nationell<br>tis 2 aug. 2022  $\rightarrow$ Beagle - Drevprov, inom Vo  $\rightarrow$ Nationell lör 27 aug. 2022 Beagle - Drevprov, Södra Sandby  $\rightarrow$ Nationell ons 7 sep. 2022
- Välj det provtillfälle du ska döma, se den röda markeringen i bilden nedan.

• Klicka på en hund för att börja rapportera resultat.

Tips: Om du inte hittar ett särskilt provtillfälle eller hund, kontrollera då med din klubbs admin att den är korrekt inplanerad. Annars ser du den inte i appen!

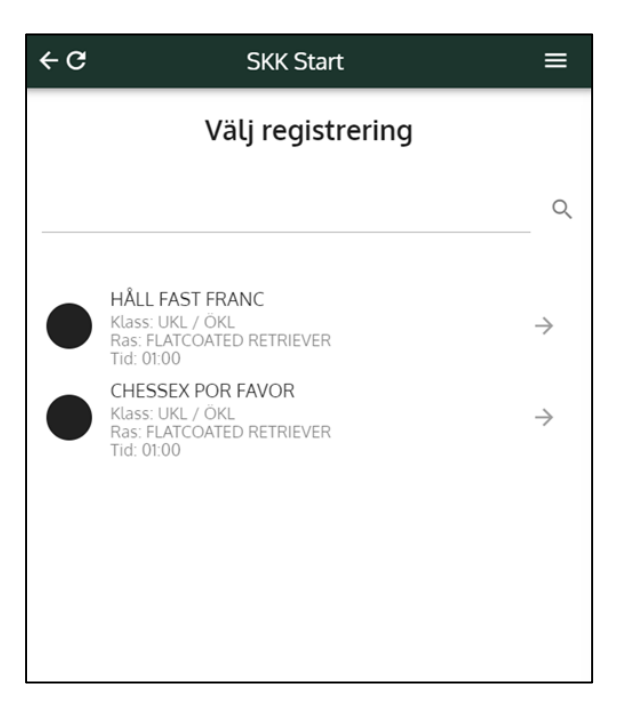

- Följ instruktionerna i appen för att fylla i alla delar.
- Allteftersom du fyller i uppgifterna kommer knapparna att bli gröna.

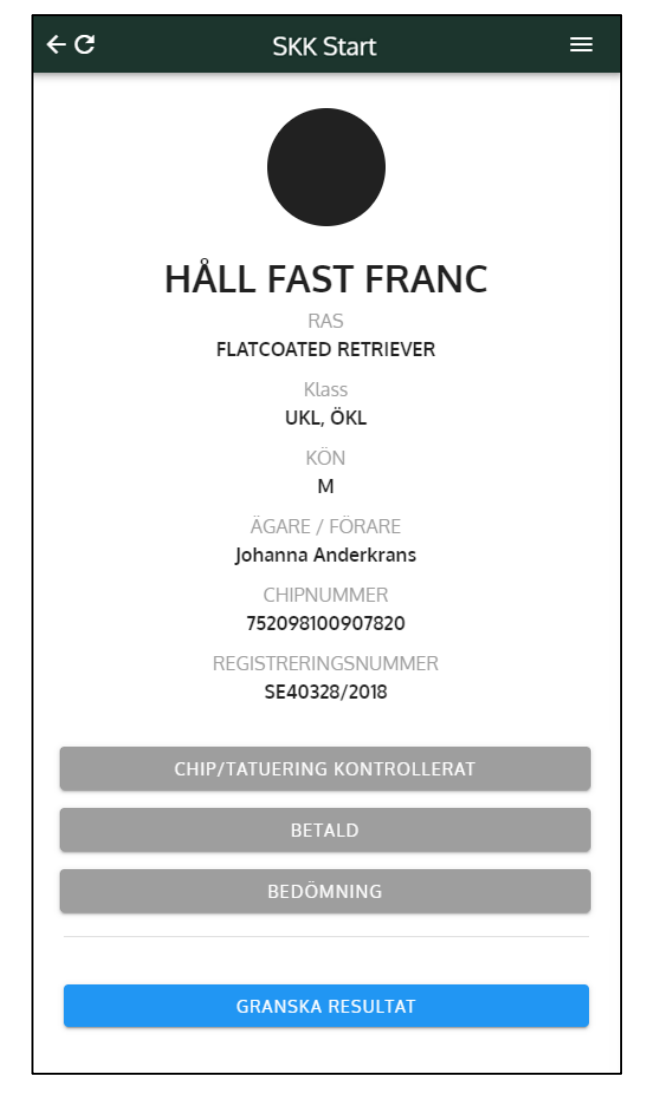

- För att kunna skicka in resultaten måste samtliga knappar vara gröna, se bilden till höger.
- När du är färdig med all inmatning väljer du "GRANSKA RESULTAT"
- Om allt ser bra ut väljer du "SKICKA TILL SKK START" längst ner på skärmen.

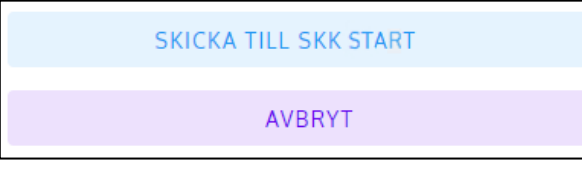

- Hittar du något du vill ändra klickar du på "AVBRYT", gör din ändring och väljer "GRANSKA RESULTAT" igen och sedan "SKICKA TILL SKK START".
- Du är nu klar med din bedömning av denna hund.
- Om kollegium finns för provtillfället måste de kontrollera protokollet innan det blir publicerat. Om det **INTE** finns ett kollegium för provtillfället publiceras protokollet direkt när domaren tryckt på "SKICKA TILL SKK START".
- För att komma tillbaka och påbörja bedömning av nästa hund, klicka på denna pil (se röd markering i bilden nedan):

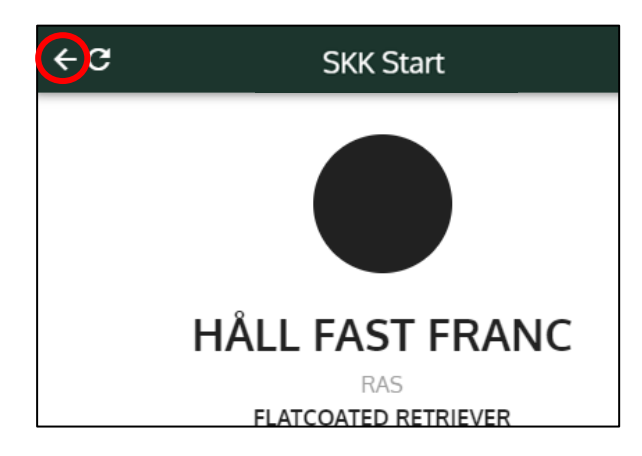

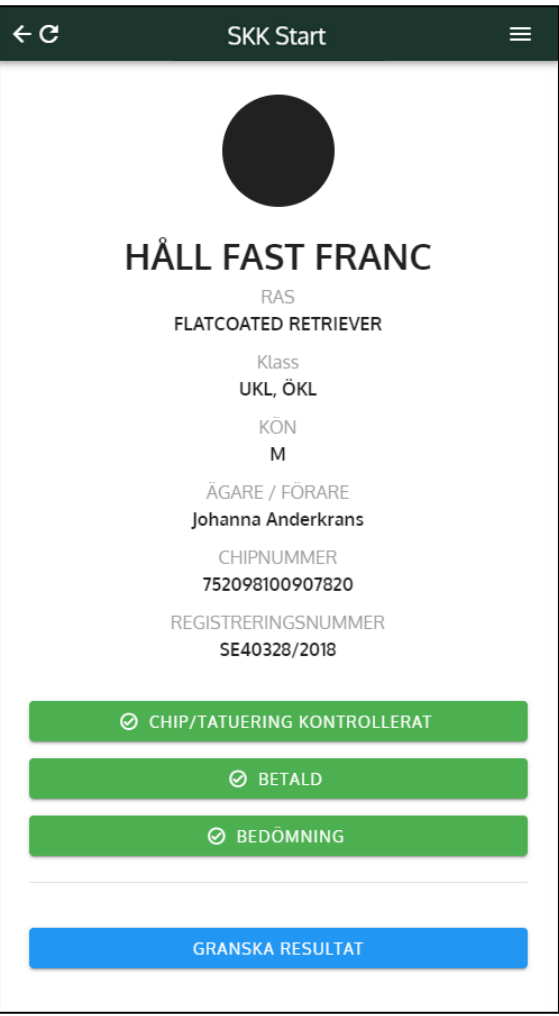